# MANUAL DO USUÁRIO

# <span id="page-0-0"></span>BITÁVEL GERENCIADOR ONLINE DE NEWSLETTERS (GOLNEWS)

**"Software Web para: Empresas, Governo, Organizações, Entidades de Classe, Sindicatos, ONG's e Profissionais Liberais "** 

Versão 1.0

# Índice de Conteúdo

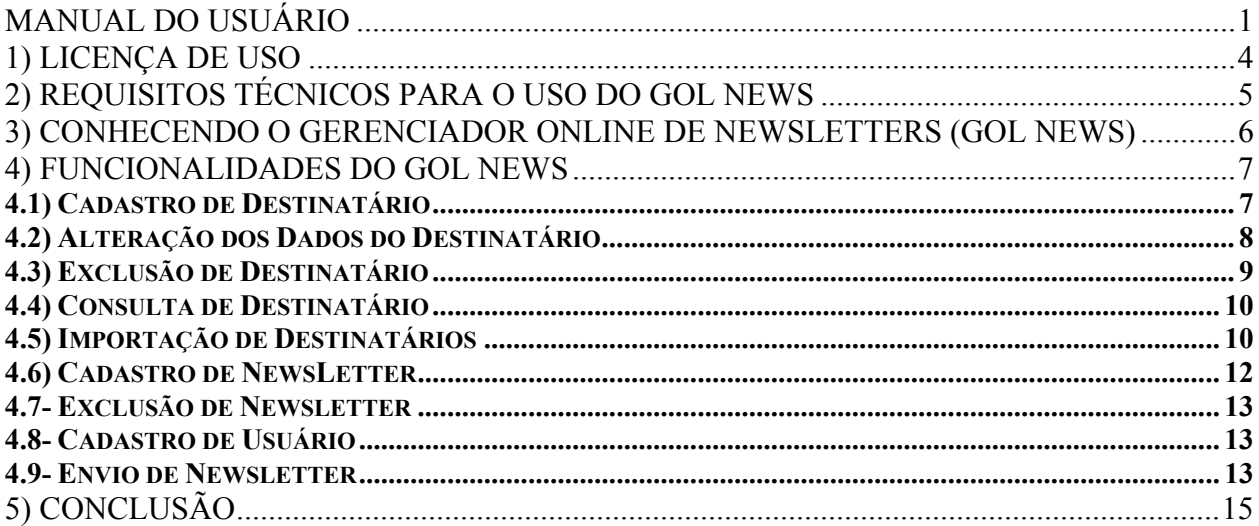

# **Índice de Imagens**

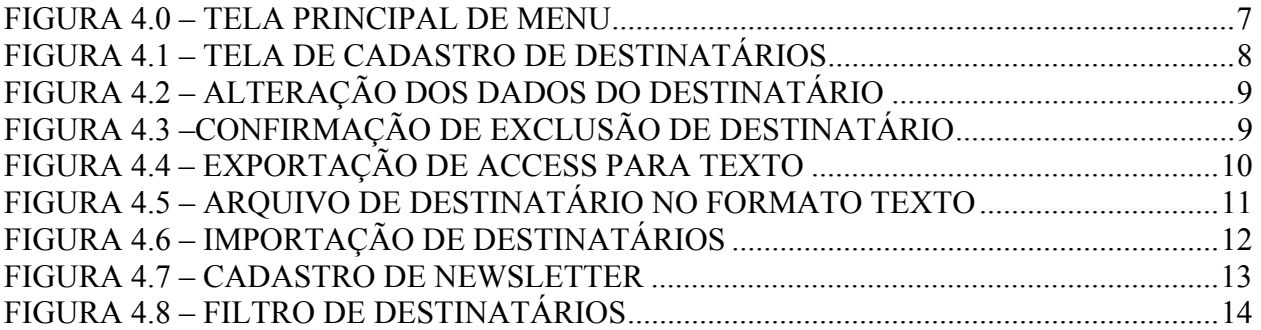

### <span id="page-3-0"></span>**1) Licença de Uso**

As informações contidas neste manual e o software que o acompanha, são protegidos por direitos autorais e acordos de licenciamento.

As leis de direitos autorais proíbem a reprodução sem autorização de qualquer manual ou software. O uso deste manual e do respectivo software no Brasil é regido pela licença de uso concedida pela Bitável Tecnologia.

## <span id="page-4-0"></span>**2) Requisitos Técnicos para o uso do GOL News**

Para uma ótima performance do GOL News, é necessário que os seguintes itens sejam atendidos:

- 1- Navegador Internet Explorer 4.0, Netscape Navigator ou superior.
- 2- Conexão de 56 Kb/s ou superior.
- 3- Requisito de hardware para o servidor onde ficará instalador o GOL News:

Mínimo

- Windows 2000 ou XP;
- 800MHz;
- 128 MB de RAM;
- 10 GB de HD;
- Memória de Vídeo de 8 MB.

Recomendado

- Windows 2000 ou XP;
- 1,2 GHz;
- 256 MB de RAM;
- 20 GB de HD;
- Memória de Vídeo de 8 MB.

## <span id="page-5-0"></span>**3) Conhecendo o Gerenciador Online de NewsLetters (GOL News)**

Esse gerenciador de e-mails é ideal para empresas e profissionais autônomos que mantêm contato direto com seus clientes, dando-lhes assim um canal de comunicação ágil, interativo, funcional e de fácil utilização.

Permitir criar um cadastro de clientes ou utilizar um já existente para estar enviando informativos, folders eletrônicos, mensagens de felicitações, cartões virtuais e todo o tipo de arquivo com qualquer tecnologia de mídia (imagens, HTML, SWF, DOC, etc). Esses arquivos serão abertos diretamente dentro do e-mail, permitindo, por exemplo, uma breve navegação em um folder de formato HTML ou FLASH.

A mensagem poderá ser enviada por categorias (cidade, bairro, profissão, idade...), chegando personalizada para o destinatário.

Todo o envio pode ser feito a partir de qualquer computador que esteja conectado à Internet.

## <span id="page-6-0"></span>**4) Funcionalidades do GOL News**

Nesta seção serão abordadas todas as funcionalidades dessa ferramenta computacional, bem como sua utilização.

Na Figura 4.0 tem-se a apresentação da tela principal da aplicação como o menu de opções.

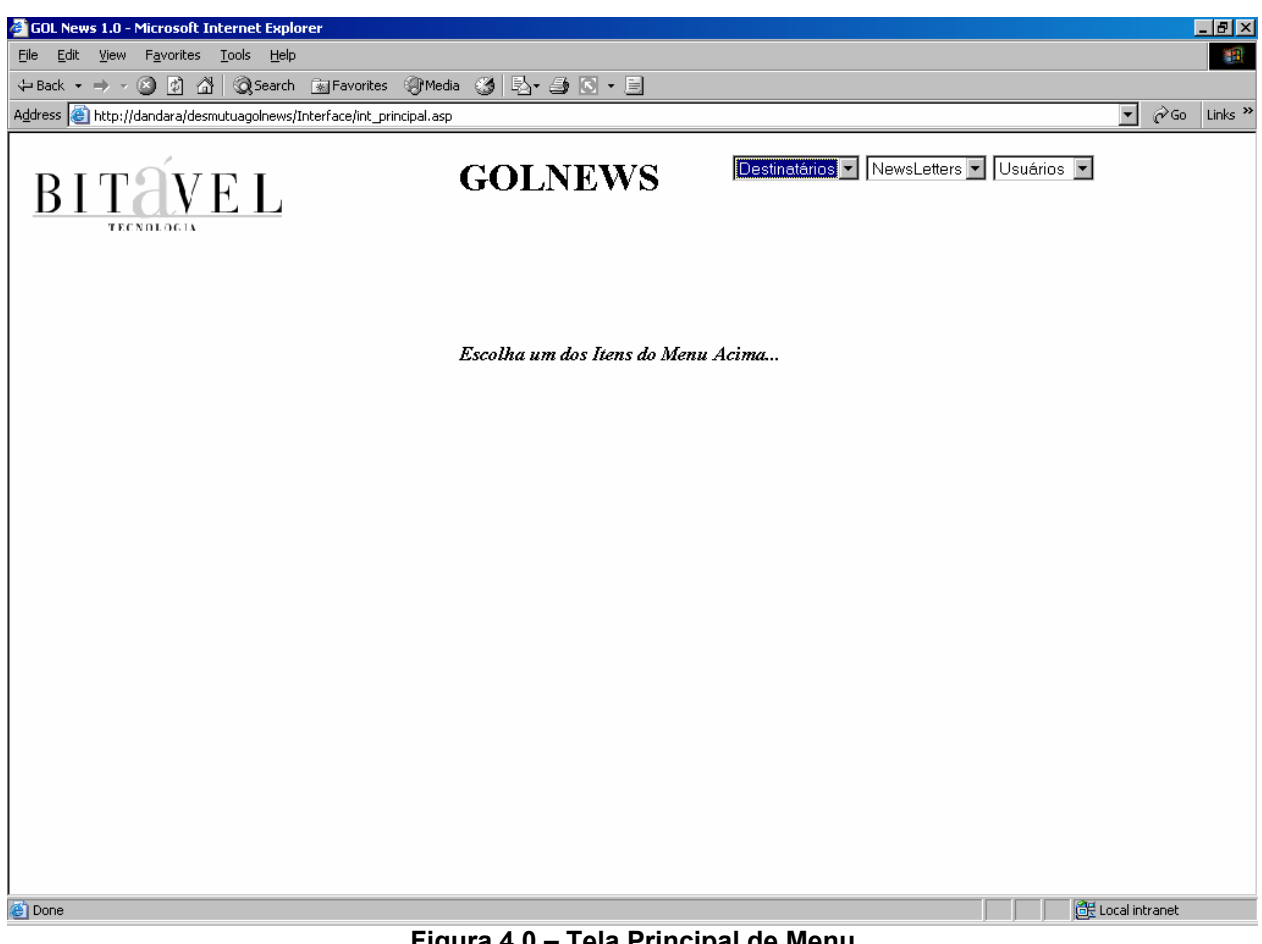

**Figura 4.0 – Tela Principal de Menu** 

#### *4.1) Cadastro de Destinatário*

Neste item o usuário poderá realizar o cadastro de um novo destinatário através da inclusão de um e-mail e suas informações adicionais. Na Figura 4.1 a exemplificação de um cadastro de destinatário, lembrando que o único campo obrigatório é o e-mail.

<span id="page-7-0"></span>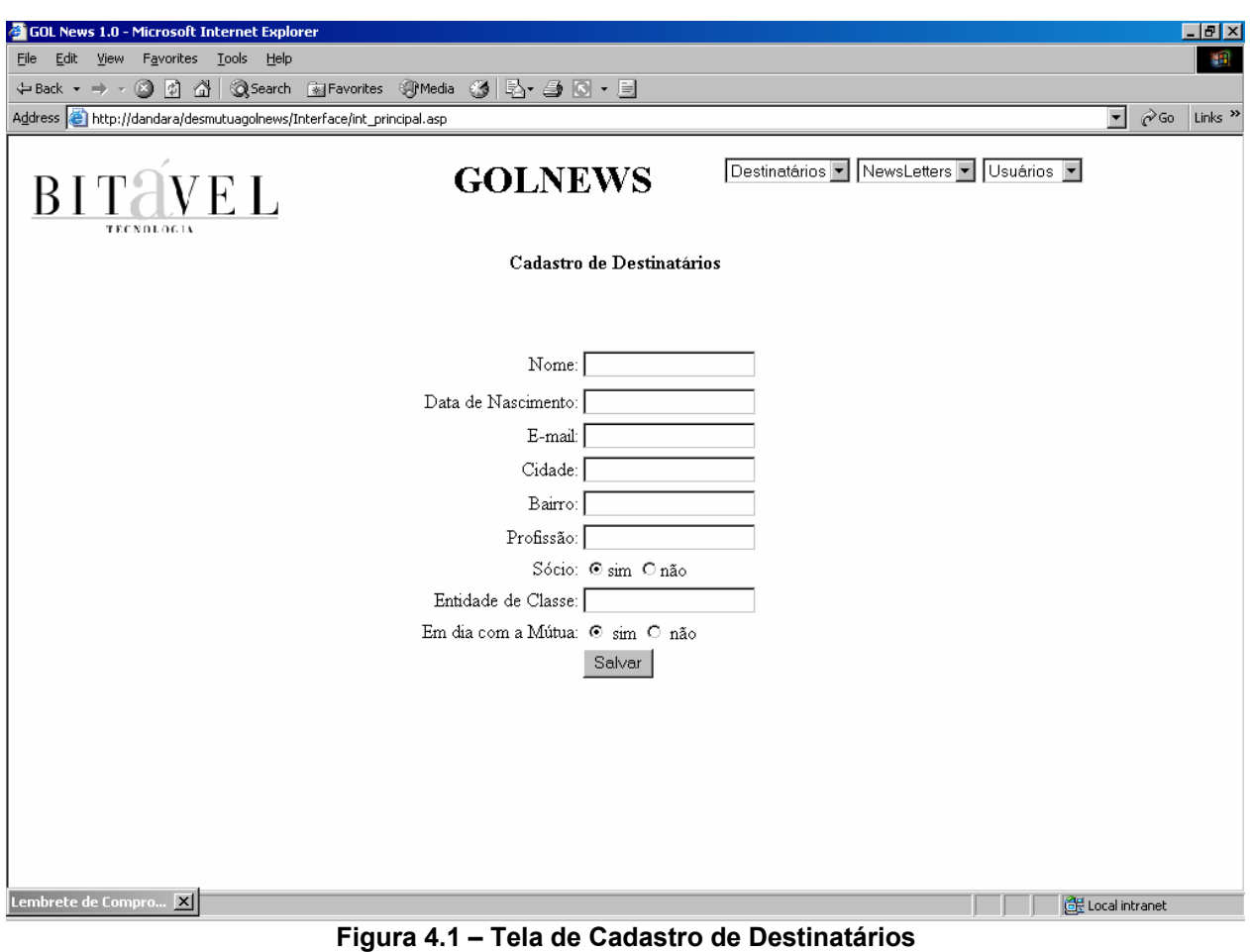

O Usuário entra com os seguintes campos: nome, data de nascimento, e-mail \*, Cidade, Bairro, Profissão do Cliente, se sócio ou não da Mútua, Entidade de Classe e se está em dia ou não com a Mútua.

#### *4.2) Alteração dos Dados do Destinatário*

Aqui é permitido ao usuário alterar os dados de um destinatário, lembrando que não podem existir 2 e-mails iguais no sistema.

Primeiro é feita uma consulta por nome e / ou e-mail. Caso seja necessário consultar todos os destinatários é só consultar com esses 2 campos vazios.

Ao clicar no ícone de alteração (disposto para cada registro retornado da consulta), aparecerão os campos para edição conforme Figura 4.2.

<span id="page-8-0"></span>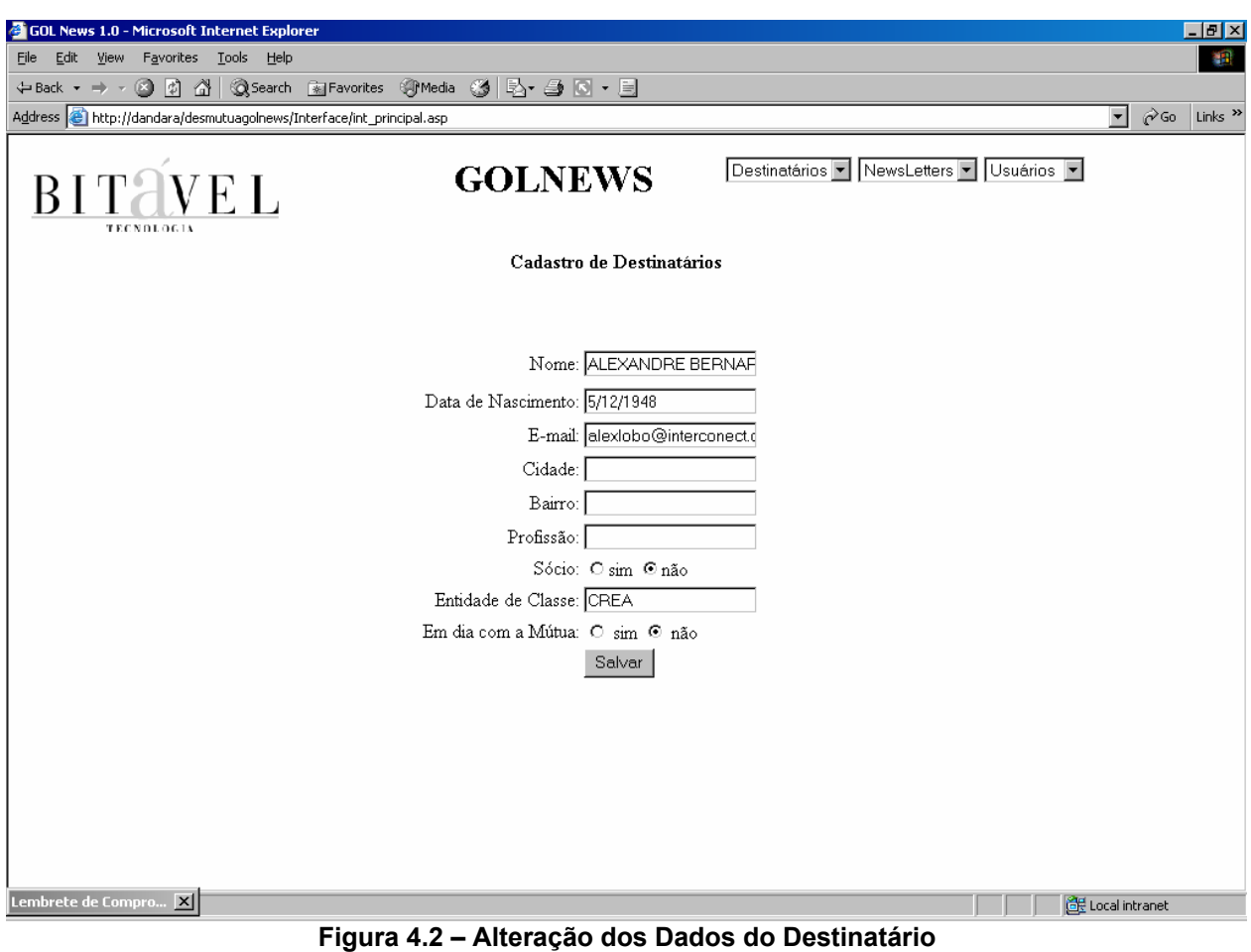

### *4.3) Exclusão de Destinatário*

Para o usuário excluir um registro de destinatário do sistema é necessário realizar uma nova consulta como na alteração, a diferença é que o ícone de ação muda bem como a ação propriamente dita.

Ao selecionar um registro para exclusão será exibida uma mensagem de confirmação, caso a resposta seja afirmativa o cliente terá seu registro cancelado no sistema, conforme Figura 4.3.

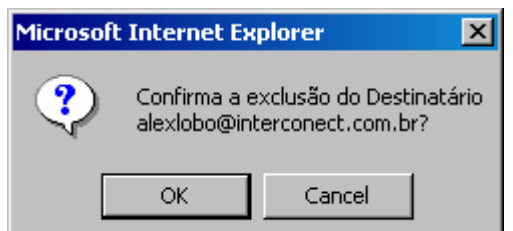

**Figura 4.3 –Confirmação de Exclusão de Destinatário** 

#### <span id="page-9-0"></span>*4.4) Consulta de Destinatário*

Como exemplificado nos itens anteriores, a consulta é realizada em todas as outras funções, permitindo uma navegação mais otimizada pelos registros do sistema. Essa poderá ser realizada pelo nome e / ou pelo e-mail, ou até nenhum deles exibindo todos os destinatários cadastrados.

#### *4.5) Importação de Destinatários*

O sistema permite o cadastrado de destinatários por meio de um arquivo texto comum da seguinte forma:

1°- Exportar uma tabela Microsoft Access para o formato <text> tabularizado como na Figura 4.4;

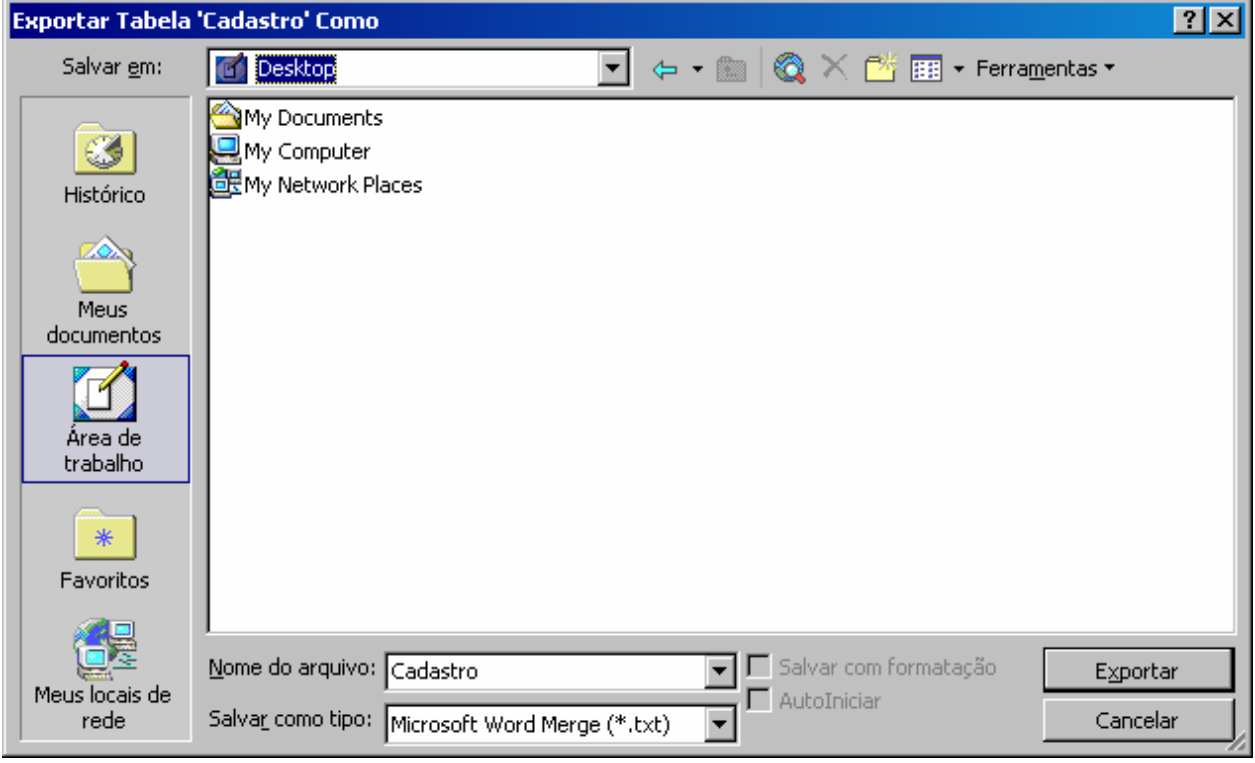

**Figura 4.4 – Exportação de Access para Texto** 

2º- Com isso origina-se um arquivo texto do seguinte formato (Figura 4.5);

<span id="page-10-0"></span>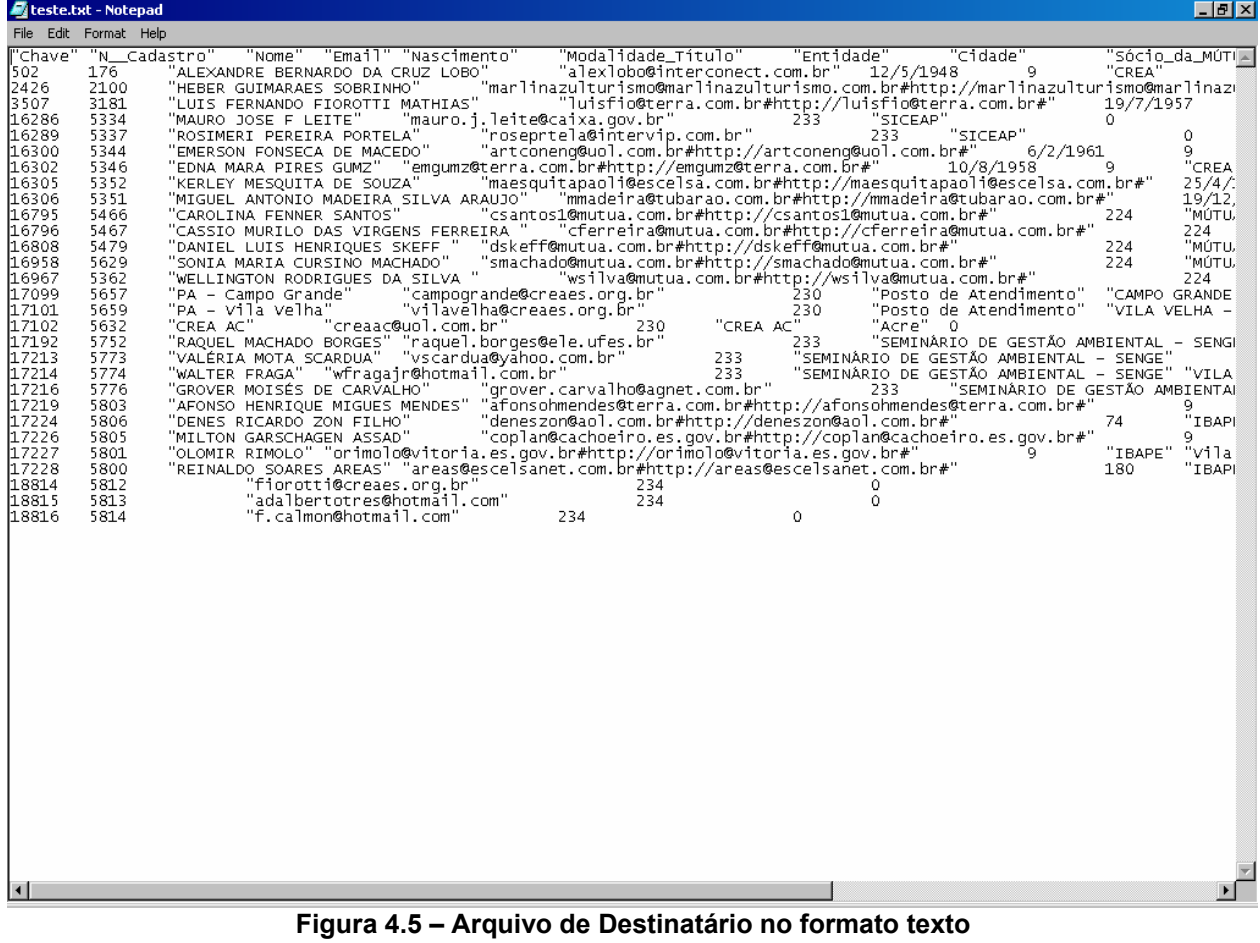

3º- É feita a importação propriamente dita pelo sistema passando como argumento o arquivo texto (Figura 4.6);

<span id="page-11-0"></span>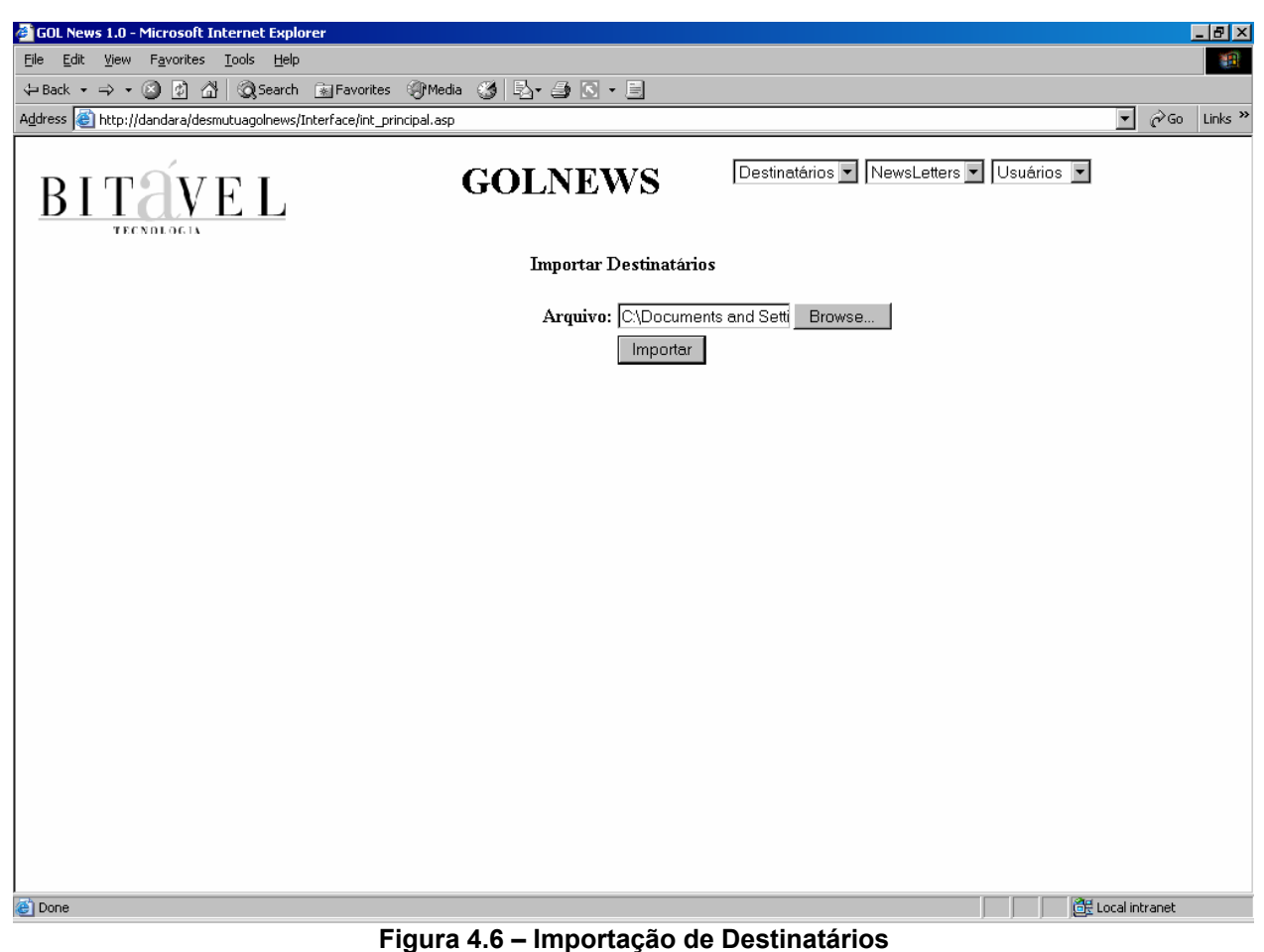

#### *4.6) Cadastro de NewsLetter*

O usuário utiliza esta função para cadastrar arquivos web para envio, seja HTML, XML, Flash, etc. Lembrando que anexos, como figuras ou animações, devem ser publicados na web para facilitar a ação de envio.

O Usuário informa o arquivo, sua descrição e sua última data de atualização e clica em Enviar conforme Figura 4.7.

<span id="page-12-0"></span>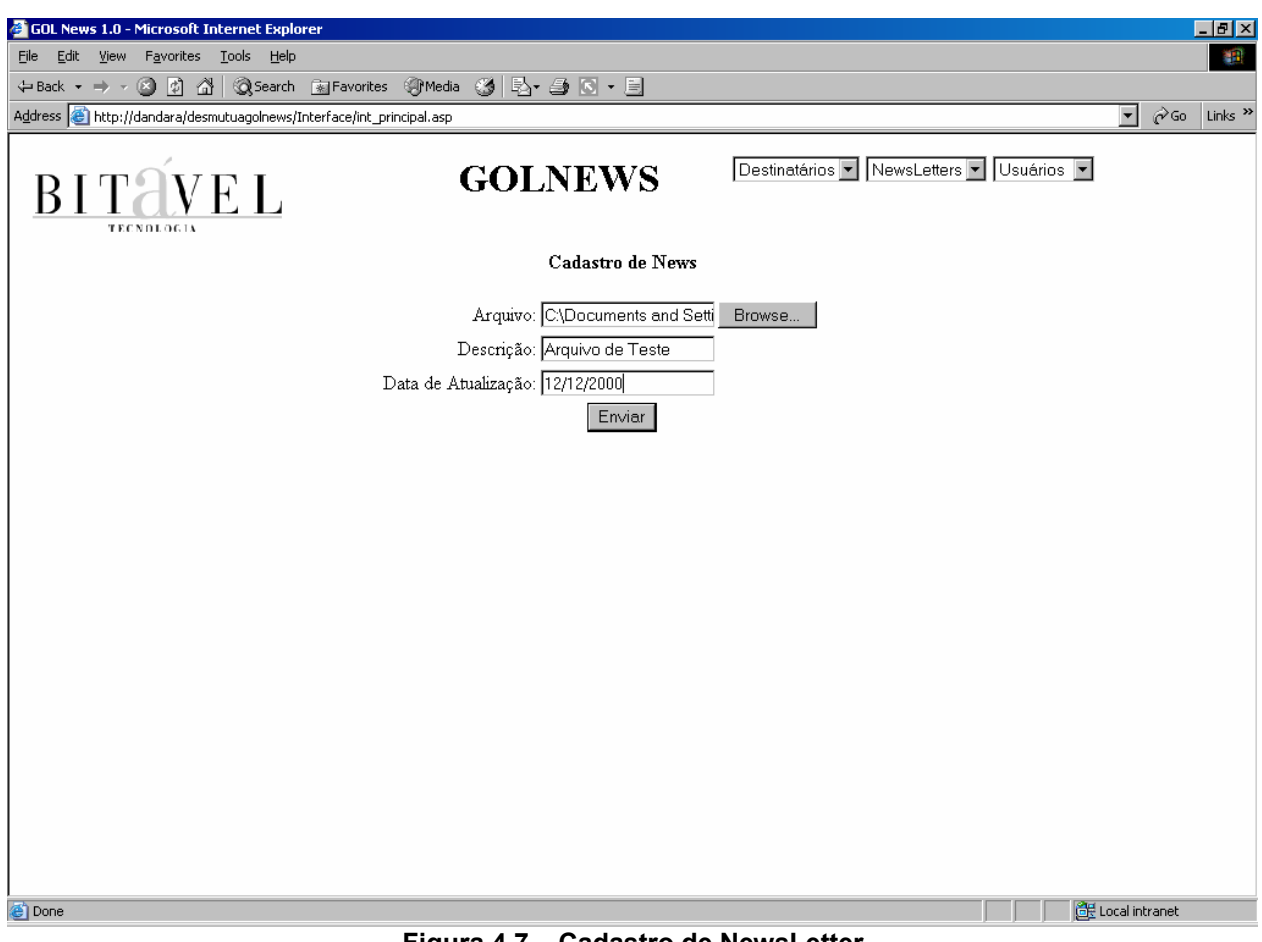

#### **Figura 4.7 – Cadastro de NewsLetter**

#### *4.7- Exclusão de Newsletter*

Como na exclusão de Destinatário o usuário pesquisa os news que deseja excluir e clica no ícone de ação, será pedida uma confirmação de exclusão onde poderá ser confirmada ou não.

#### *4.8- Cadastro de Usuário*

Da mesma forma, como nos cadastros de destinatário e newsletter, o usuário poderá cadastrar, alterar dados, exclusão e consulta de usuários. Os dados para cadastro de Usuário são: nome, login e senha.

#### *4.9- Envio de Newsletter*

Primeiramente deve-se selecionar os destinatário na palheta <Destinatários::Selecionar> conforme Figura 4.8, onde poderão ser filtrados registros por cidade, bairro, profissão, entidade de classe, sócio ou não, em débito ou não.

<span id="page-13-0"></span>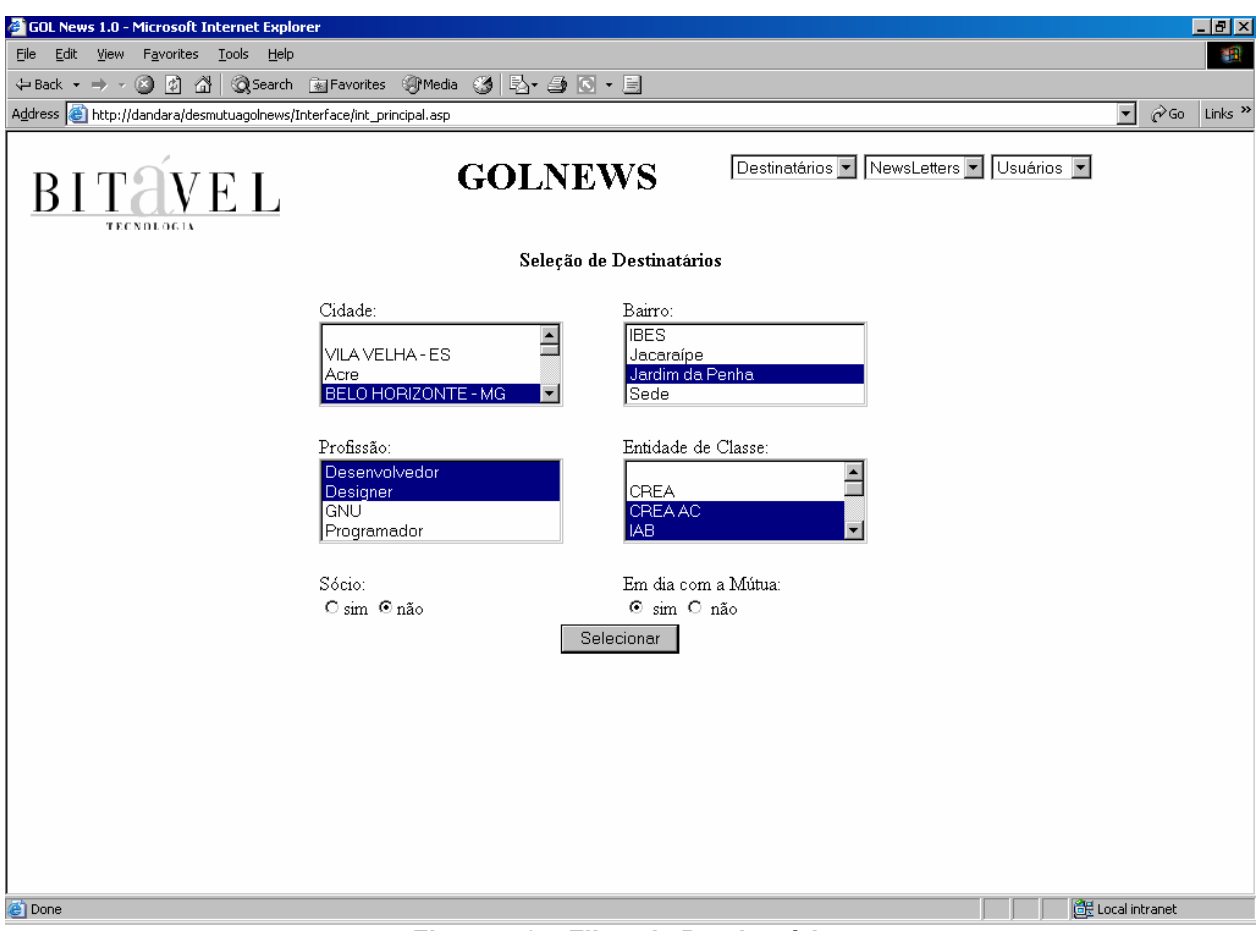

**Figura 4.8 – Filtro de Destinatários** 

Após seleção de destinatários será escolhido o newsletter que será enviado através da palheta <NewsLetters::Enviar>, onde deverá ser consultado o newsletter pretendido. Ao clicar em enviar o arquivo será enviado para os destinatários selecionados anteriormente.

# <span id="page-14-0"></span>**5) Conclusão**

Em caso de outras dúvidas ou sugestões, a Bitável Tecnologia deverá ser consultada pelos telefones 55(27) 3325 5285/3315 6492, ou pelo e-mail [falecom@bitavel.com](mailto:falecom@bitavel.com), ou ainda pelo site [http://www.bitavel.com](http://www.bitavel.com/).